# PrinterLogic for PC/Mac

Adding a printer

### **Introduction**

PrinterLogic allows you to install printers with a few clicks. This self-help document will help you get started adding a printer, setting a default printer and changing printer preferences.

# **Adding a Printer on PC**

- 1. Log on to a Towson University computer.
- 2. Click the **Show hidden icons** button in the bottom right of your desktop in the notifications area.

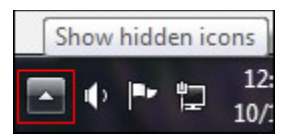

### **Figure 1**

3. Click the **PrinterLogic** icon. This will take you to the **Towson PrinterLogic** website.

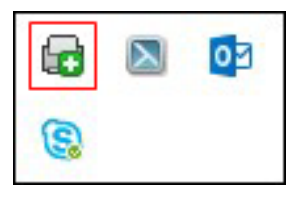

### **Figure 2**

**Note**: PrinterLogic will not work with Microsoft Edge. If Edge is your default browser, launch Google Chrome, Firefox or Internet Explorer instead and then navigate to **[print.towson.edu](http://print.towson.edu/)**. You may be prompted to install an extension. Follow the on-screen prompts in your web browser to complete this task.

4. Click on the **folder** for your building and then for your floor, if applicable.

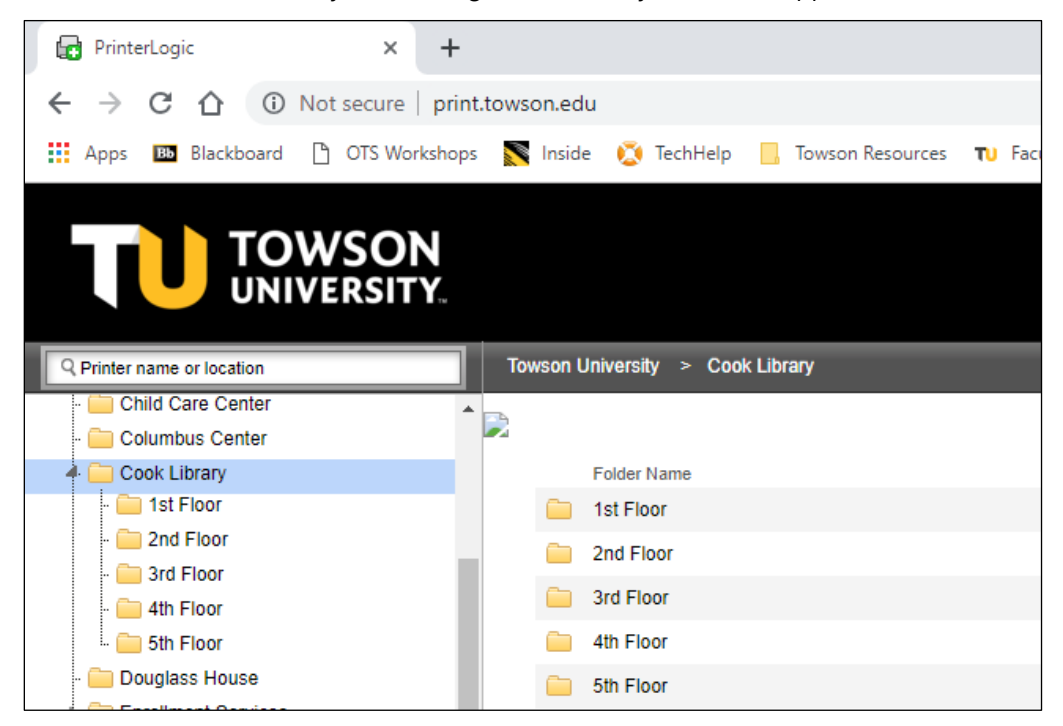

#### **Figure 3**

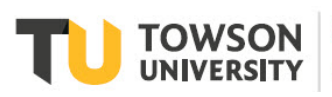

Office of **Technology Services OTS Training** 

*OTS Publication: tu01 • 04/08/2019 • training@towson.edu*

© 2019 Towson University. This work is licensed under the Creative Commons Attribution-NonCommercial-NoDerivs License. Details available at http://www.towson.edu/OTStraining Date made accessible 8/30/2019

### **PrinterLogic: Adding a Printer**

5. Scroll down the list of printers and select your desired printer to begin installation.

Note: If you wish this to be your default printer, click the Set as default printer box.

6. Confirm the installation by clicking the **Yes** button.

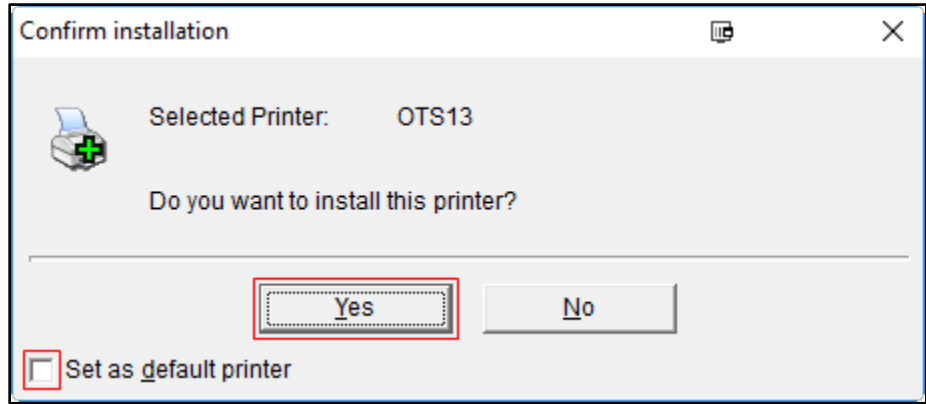

### **Figure**

7. After the installation is complete, click the **OK** button.

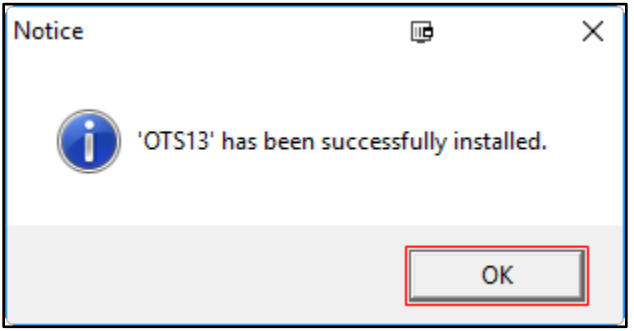

**Figure 5**

# **Changing Printing Preferences**

1. Click on **Cortana** beside the **Start** button and search for **Printers.**

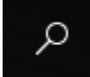

**Figure 6**

- 2. Click **Printers and Scanners**.
- 3. Find the printer you wish to manage and click on its icon and select **Manage**.

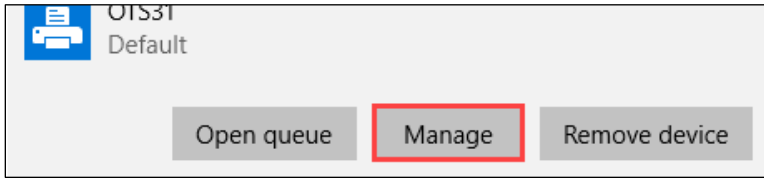

**Figure 7**

4. Click **Printing preferences**.

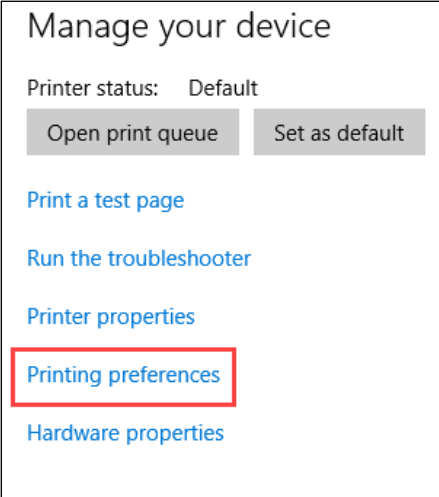

### **Figure 8**

5. Make desired changes and click **OK**.

## **Adding a Printer on a Mac**

- 1. Log on to a Towson University Mac.
- 2. Click the **PrinterLogic** icon.

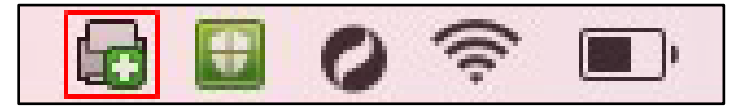

### **Figure 9**

3. Select **Add Printer.** This will take you to the **Towson PrinterLogic** website.

**Note**: Depending on your default browser, you may need to install a plugin for PrinterLogic. If you are using Google Chrome, download the Chrome Extension by clicking **Add to Chrome** and then selecting **Add Extension**. If you are using the Safari browser, select **Trust** to enable the use of the **Printer Installer Client Plugin**.

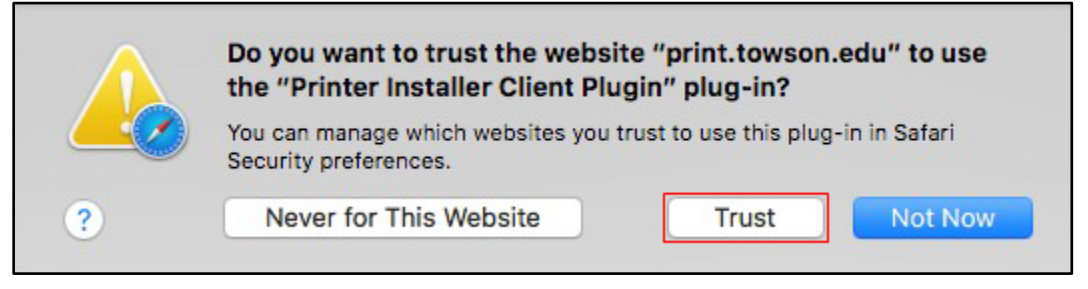

### **Figure 10**

- 4. Click on the **folder** for your building and then for your floor, if applicable.
- 5. Scroll down the list of printers and select your desired printer to begin installation.

**Note**: If you wish this to be your default printer, click the **Set as default printer** box.

### **PrinterLogic: Adding a Printer**

6. Confirm the installation by clicking the **Yes** button.

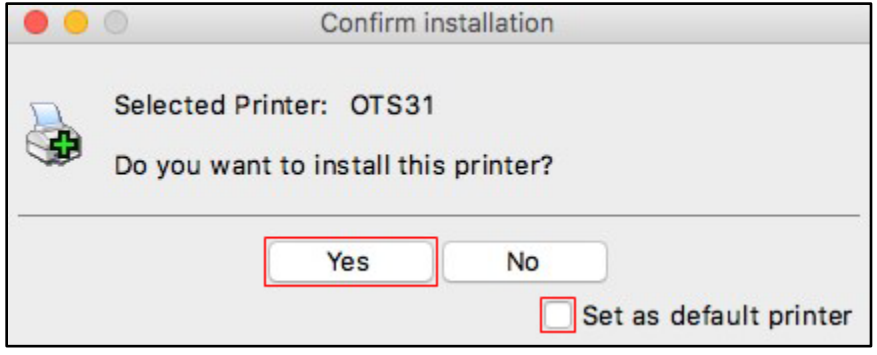

### **Figure 11**

7. After the installation is complete, click the **OK** button.